# Konfigurieren der Webfilterung auf dem Router der Serie RV34x  $\overline{a}$

# Ziel

Die Webfilterung ist eine Funktion auf Ihrem Router, die ein bereits gesichertes Netzwerk optimieren und die Produktivität am Arbeitsplatz steigern kann, indem Websites anhand einer Punktzahl in einem Webreputations-Index überprüft, Schlüsselwörter oder Domänennamen zu einer Sperrliste hinzugefügt und die IP-Adresse des Servers angegeben werden.

Administratoren oder Unternehmen verfügen möglicherweise über Richtlinien, die allgemeine Netzwerksicherheit, das Internet of Things und Regeln behandeln, die sie in einem Netzwerk implementieren möchten. Sie finden jedoch eine Ausnahme von den Regeln für eine bestimmte Abteilung. Der Administrator kann geplante Regeln erstellen und sie an Ausnahmelisten binden, die den Zugriff auf bestimmte Websites während eines bestimmten Tages gewähren oder einem oder mehreren Benutzern Zugriff auf alle Websites gewähren, während die übrigen Benutzer im Netzwerk den Zugriff verweigert haben.

In diesem Artikel erfahren Sie, wie Sie die Webfilterung auf den Routern der Serie RV34x konfigurieren.

# Unterstützte Geräte | Softwareversion

● Serie RV34x | 1.0.03.20

# Konfigurieren der Webfilterung

## Schritt 1

Melden Sie sich beim webbasierten Dienstprogramm an, und wählen Sie Sicherheit > Anwendungskontrolle > Webfilterung aus.

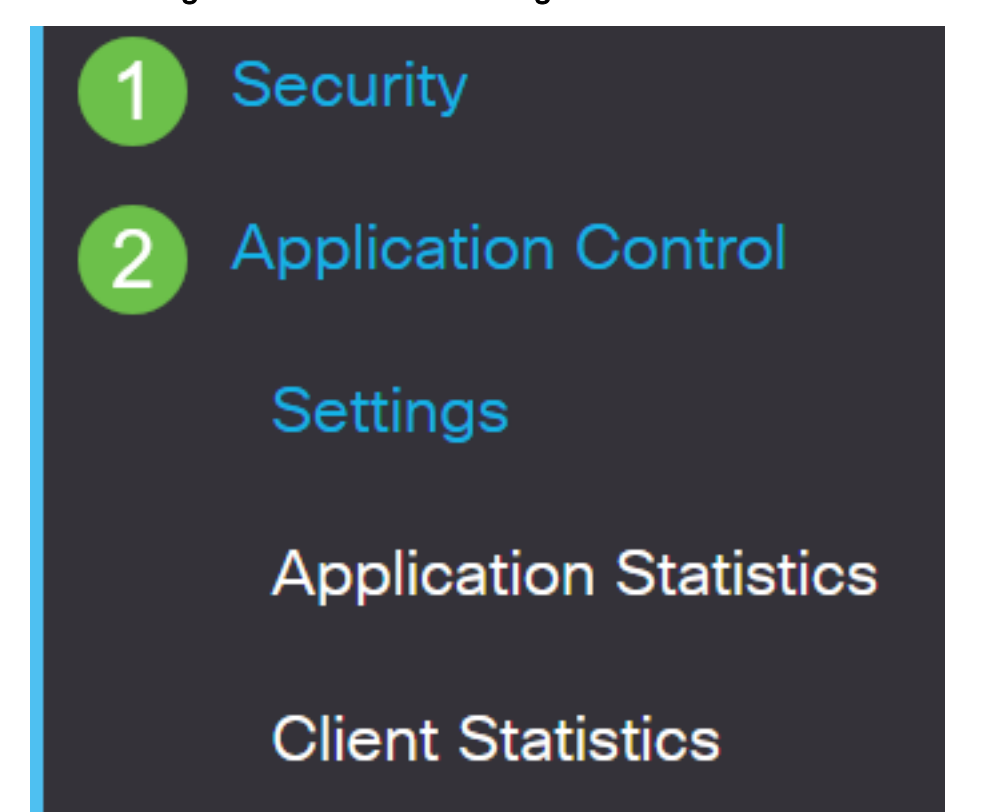

Wählen Sie das Optionsfeld Ein.

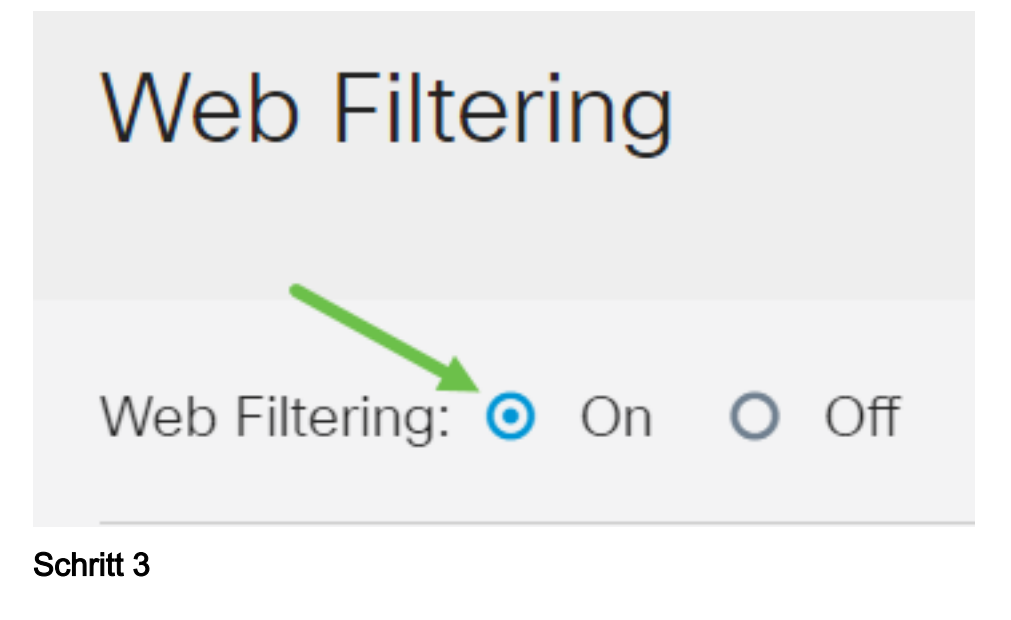

Klicken Sie auf das Symbol Hinzufügen.

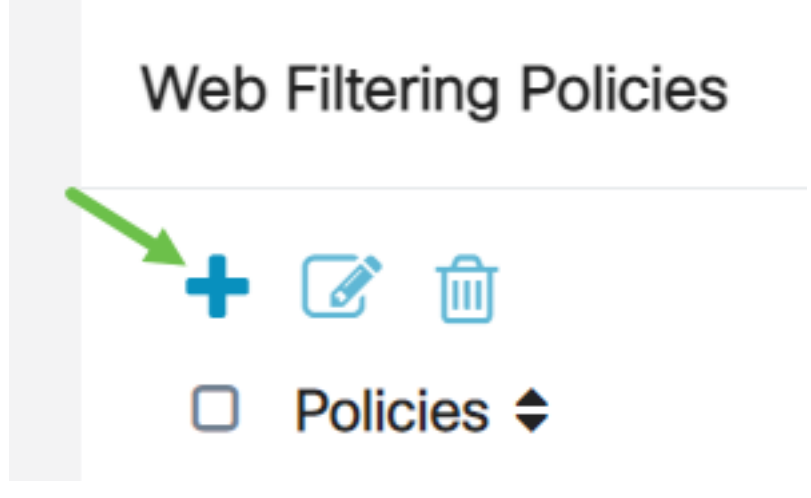

## Schritt 4

Geben Sie einen Richtliniennamen, eine Beschreibung und das Kontrollkästchen Aktivieren ein.

Hinweis: Wenn die Inhaltsfilterung auf Ihrem Router aktiviert ist, wird eine Benachrichtigung angezeigt, die Sie darüber informiert, dass die Inhaltsfilterung deaktiviert wurde und dass die beiden Funktionen nicht gleichzeitig aktiviert werden können. Klicken Sie auf Apply, um mit der Konfiguration fortzufahren.

# **Policy Profile-Add/Edit**

Policy Name:

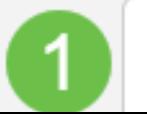

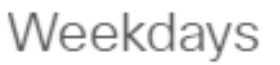

Aktivieren Sie das Kontrollkästchen Webreputation, um die Filterung auf Grundlage eines Webreputations-Index zu aktivieren.

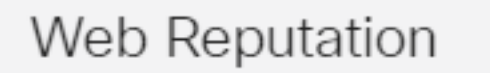

Hinweis: Die Filterung der Inhalte erfolgt nach dem Bekanntheitsgrad einer Website oder einer URL basierend auf einem Web-Reputationsindex. Wenn die Punktzahl unter 40 fällt, wird die Website blockiert. Weitere Informationen zur Web-Reputationstechnologie finden Sie [hier](/content/en/us/products/security/web-security-appliance/web_rep_index.html).

 $\overline{\mathbf{v}}$ 

### Schritt 6

Wählen Sie aus der Dropdown-Liste Device Type (Gerätetyp) die Quelle/das Ziel der zu filterenden Pakete aus. Es kann jeweils nur eine Option ausgewählt werden. Folgende Optionen sind verfügbar:

- BELIEBIG Wählen Sie diese Option, um die Richtlinie auf jedes Gerät anzuwenden.
- Kamera: Wählen Sie diese Option aus, um die Richtlinie auf Kameras (z. B. IP-Sicherheitskameras) anzuwenden.
- Computer Wählen Sie diese Option aus, um die Richtlinie auf Computer anzuwenden.
- Game\_Console: Wählen Sie diese Option aus, um die Richtlinie auf Spielekonsolen anzuwenden.
- Media\_Player: Wählen Sie diese Option, um die Richtlinie auf Media Player anzuwenden.
- Mobile Wählen Sie diese Option, um die Richtlinie auf mobile Geräte anzuwenden.
- VoIP: Wählen Sie diese Option aus, um die Richtlinie auf Voice over Internet Protocol-Geräte anzuwenden.

# Policy Profile-Add/Edit

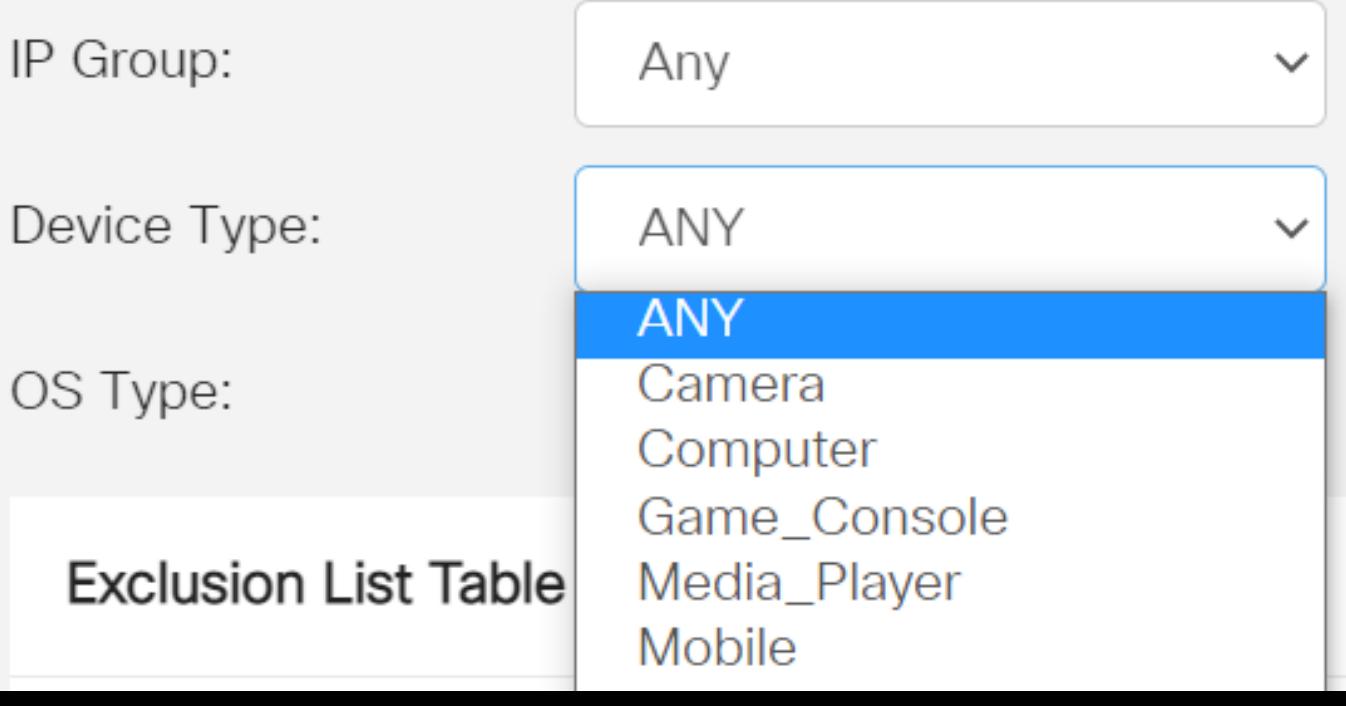

Wählen Sie aus der Dropdown-Liste OS Type (Betriebssystemtyp) ein Betriebssystem aus, für das die Richtlinie gelten soll. Es kann jeweils nur eine Option ausgewählt werden. Folgende Optionen sind verfügbar:

- BELIEBIG Wendet die Richtlinie auf jeden Betriebssystemtyp an. Dies ist die Standardeinstellung.
- Android Diese Richtlinie gilt nur für Android-Betriebssysteme.
- BlackBerry Wendet die Richtlinie nur auf Blackberry-Betriebssysteme an.
- Linux Anwendung der Richtlinie nur auf Linux-Betriebssysteme.
- Mac\_OS\_X Wendet die Richtlinie nur auf Mac OS an.
- Other (Andere) Wendet die Richtlinie auf ein Betriebssystem an, das nicht aufgeführt ist.
- Windows Wendet die Richtlinie auf das Windows-Betriebssystem an.
- iOS Gilt nur für iOS-Betriebssysteme.

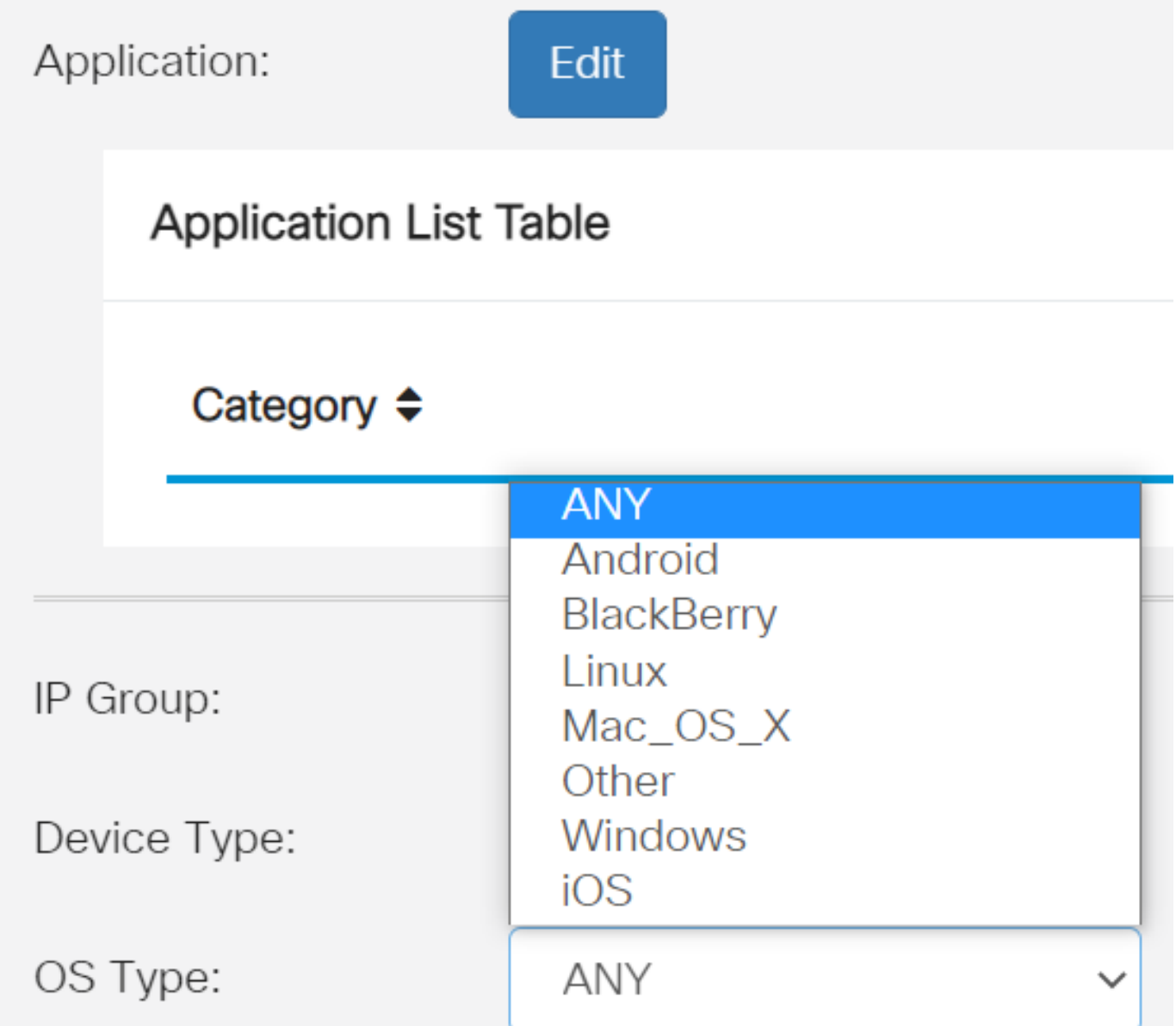

#### Schritt 8

Blättern Sie nach unten zum Abschnitt Zeitplan, und wählen Sie die Option aus, die Ihren

Anforderungen am besten entspricht.

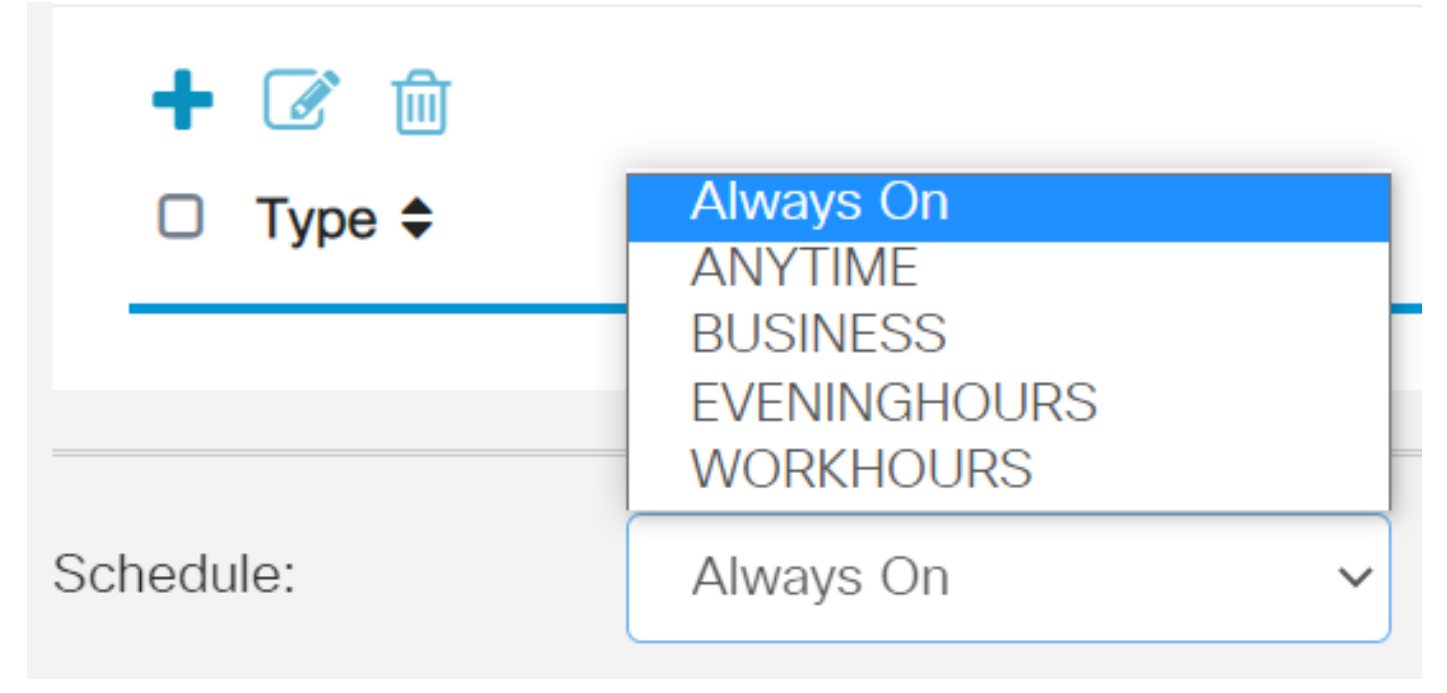

### Schritt 9

Klicken Sie auf die Schaltfläche Bearbeiten.

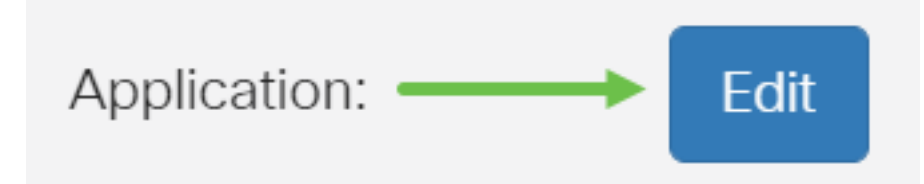

#### Schritt 10

Klicken Sie in der Spalte Filterebene auf ein Optionsfeld, um schnell das Filtervolumen zu definieren, das den Netzwerkrichtlinien am besten entspricht. Die Optionen sind Hoch, Mittel, Niedrig und Benutzerdefiniert. Klicken Sie auf eine der unten stehenden Filterebenen, um die vordefinierten Unterkategorien zu erfahren, die jeweils für die jeweilige aktivierte Web Content-Kategorie gefiltert wurden. Vordefinierte Filter können nicht mehr geändert werden und sind ausgegraut.

- · Niedrig Dies ist die Standardoption. Mit dieser Option wird die Sicherheit aktiviert.
- <u>Mäßig</u> Erwachsene/Erwachsene-Inhalte, rechtswidrig/fraglich und Sicherheit sind mit dieser Option aktiviert.
- Hoch Erwachsene/ausgereifte Inhalte, Business/Investitionen, Illegal/Fraglich, IT-Ressourcen und Sicherheit sind mit dieser Option aktiviert.
- <u>Benutzerdefiniert</u>: Es sind keine Standardeinstellungen festgelegt, um benutzerdefinierte Filter zuzulassen.

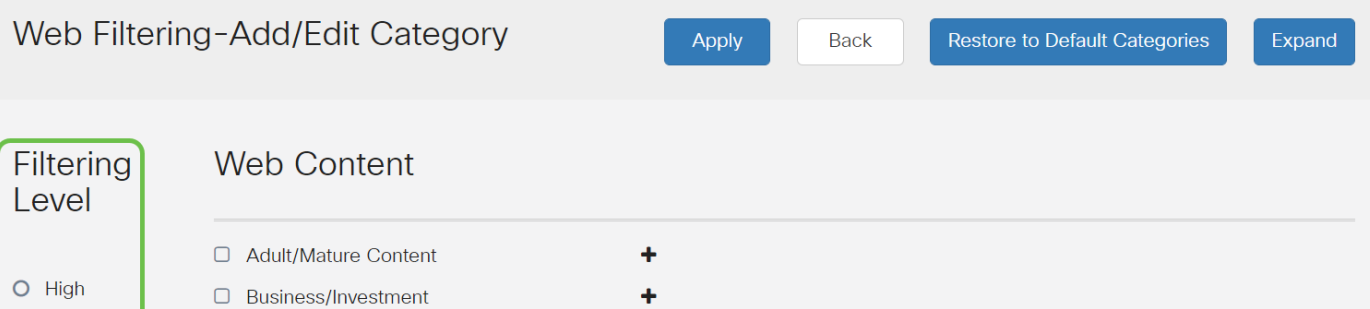

Geben Sie den Webinhalt ein, den Sie filtern möchten. Klicken Sie auf das Pluszeichen, wenn Sie weitere Details zu einem Bereich wünschen.

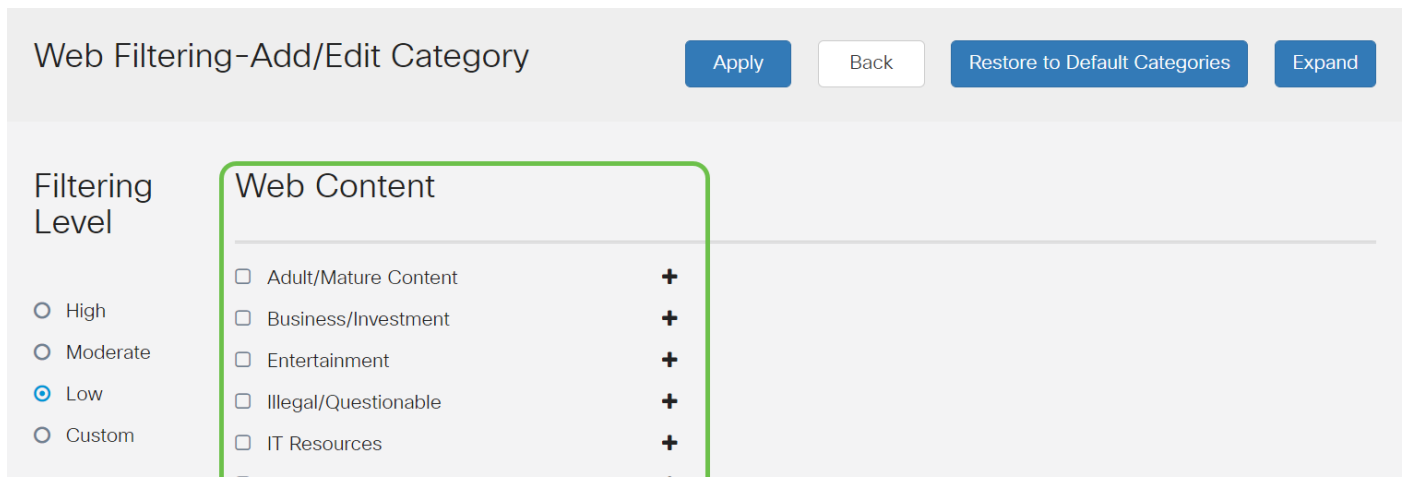

#### Schritt 12 (optional)

Um alle Unterkategorien und Beschreibungen von Webinhalten anzuzeigen, können Sie auf die Schaltfläche Erweitern klicken.

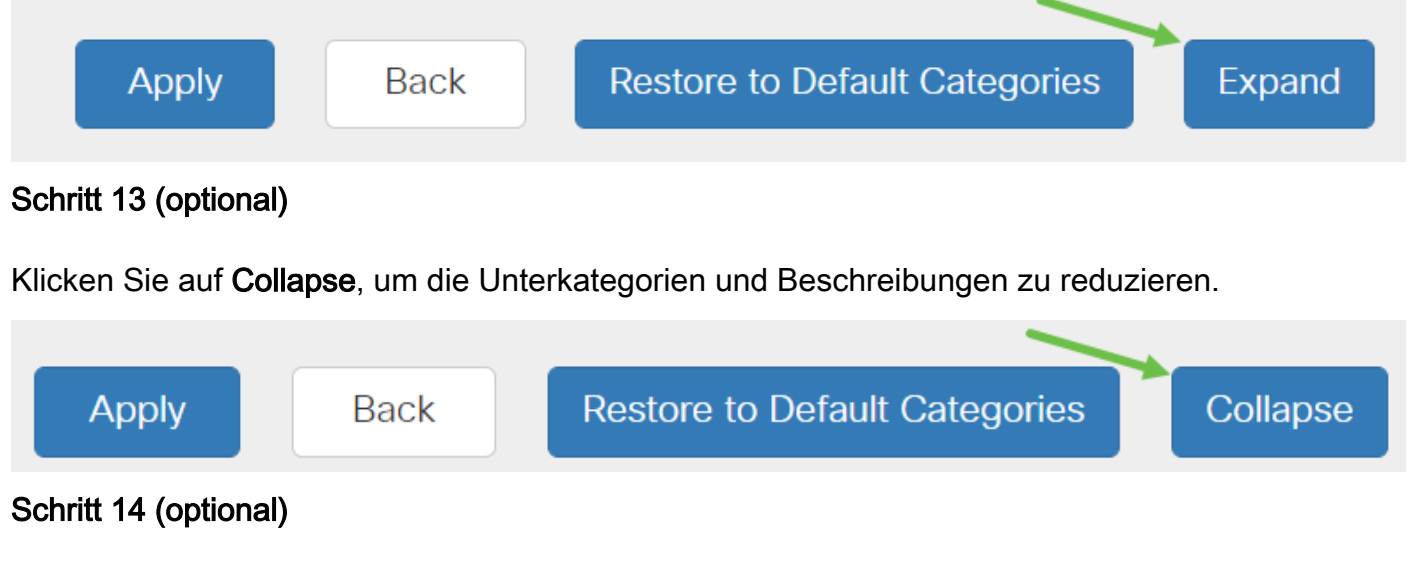

Um zu den Standardkategorien zurückzukehren, klicken Sie auf Wiederherstellen zu Standardkategorien.

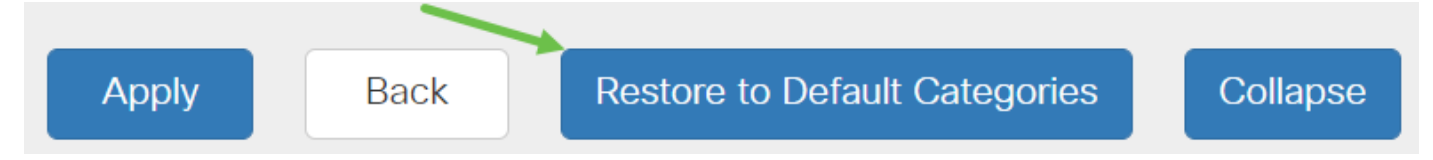

#### Schritt 15

Klicken Sie auf Apply, um die Konfiguration zu speichern und zur Seite Filter zurückzukehren, um mit der Einrichtung fortzufahren.

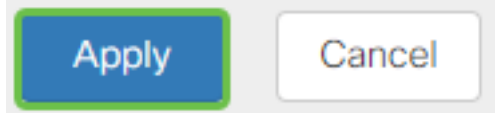

Hinweis: In der Anwendungslistentabelle füllen die entsprechenden Unterkategorien basierend auf

der gewählten Filterebene die Tabelle aus.

#### Schritt 16

Aktivieren Sie das Kontrollkästchen Webreputation, um die Filterung anhand eines Webreputations-Index zu aktivieren.

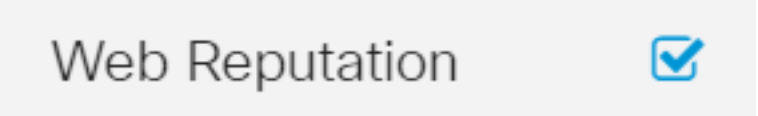

Hinweis: Die Filterung der Inhalte erfolgt nach dem Bekanntheitsgrad einer Website oder einer URL basierend auf einem Web-Reputationsindex. Wenn die Punktzahl unter 40 fällt, wird die Website blockiert. Weitere Informationen zur Web-Reputationstechnologie finden Sie [hier](/content/en/us/products/security/web-security-appliance/web_rep_index.html).

#### Schritt 17 (optional)

Weitere Optionen sind die URL-Suche und die Meldung, die anzeigt, wann eine angeforderte Seite blockiert wurde.

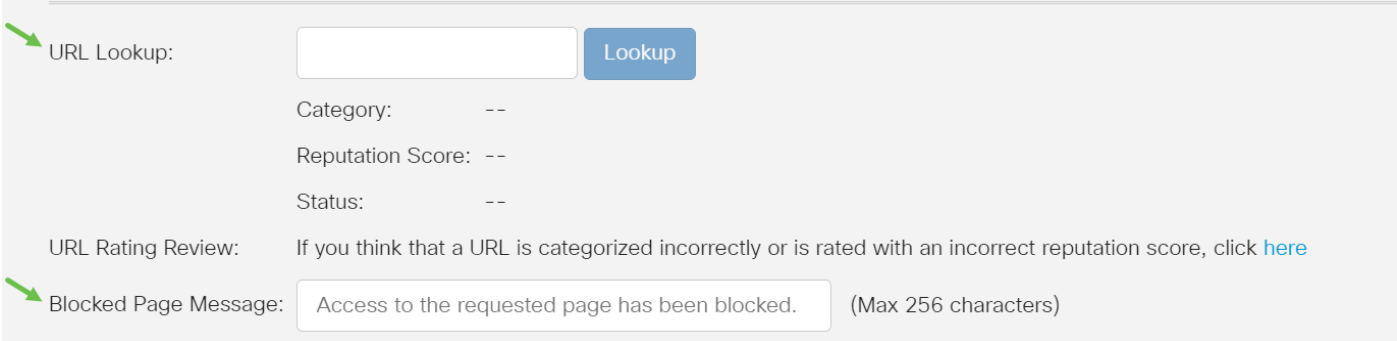

#### Schritt 18

Klicken Sie auf Apply (Anwenden).

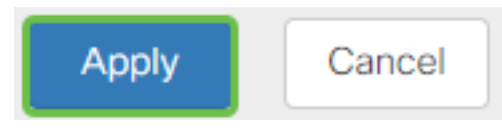

#### Schritt 19

Um die Konfiguration dauerhaft zu speichern, rufen Sie die Seite "Copy/Save Configuration" (Konfiguration kopieren/speichern) auf, oder klicken Sie auf das Speichersymbol oben auf der Seite.

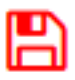

#### Schritt 20 (optional)

Um zu überprüfen, ob eine Website oder URL gefiltert oder blockiert wurde, starten Sie einen Webbrowser oder öffnen Sie eine neue Registerkarte in Ihrem Browser. Geben Sie den Domänennamen ein, den Sie blockiert oder blockiert haben, um blockiert oder abgelehnt zu werden.

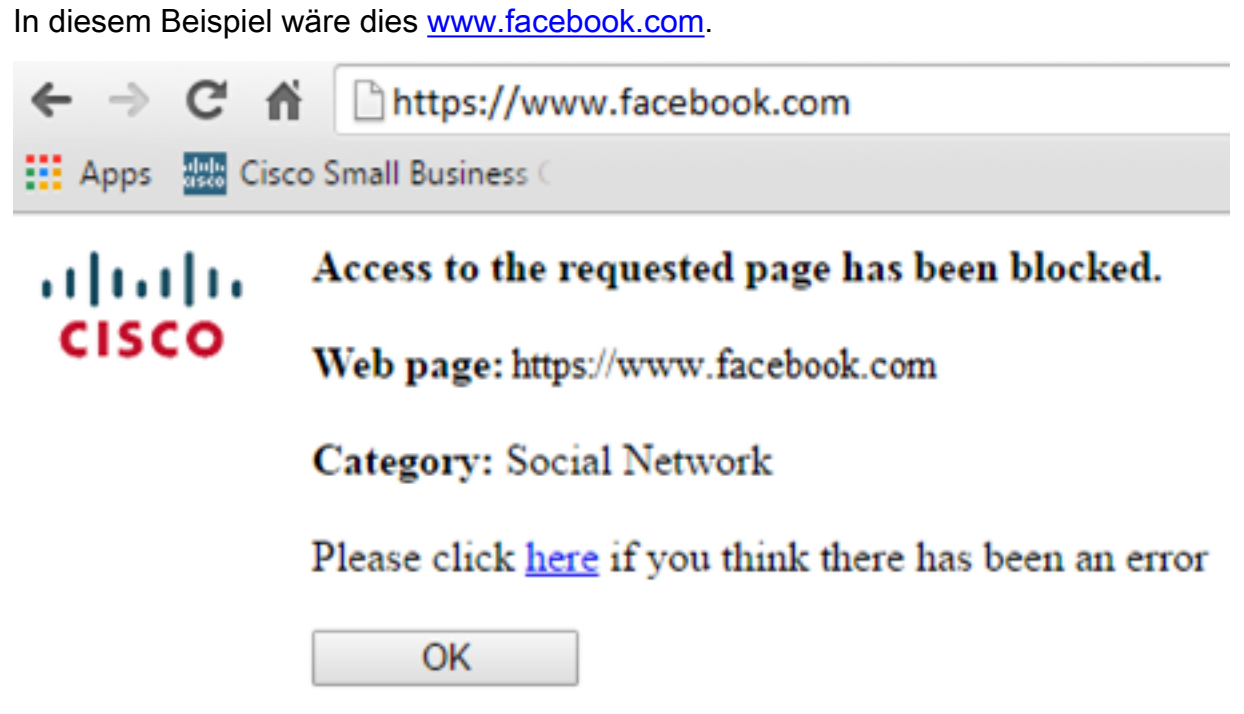

Sie sollten jetzt die Webfilterung auf Ihrem RV34x-Router erfolgreich konfiguriert haben.